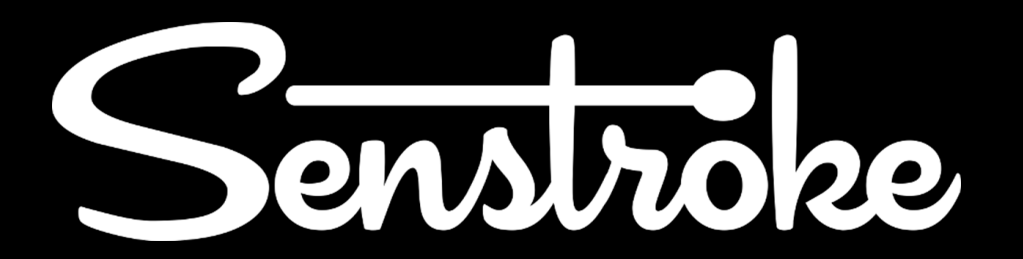

## SensorConnect - Tutorial

## **Thank you!**

We thank you all for using Senstroke. Thanks to you, and our community, we are able to go forward step by step, each day.

We are proud to present you our Windows app : **Sensor Connect.** It will allow you to connect your sensors to any DAW of your choosing.

To do this, it's very simple! This tutorial will guide you step by step to help you connect your sensors.

Keep on drummin' - Redison.

## **Tutorial**

1. When you launch the app *SensorConnect* the following window will open :

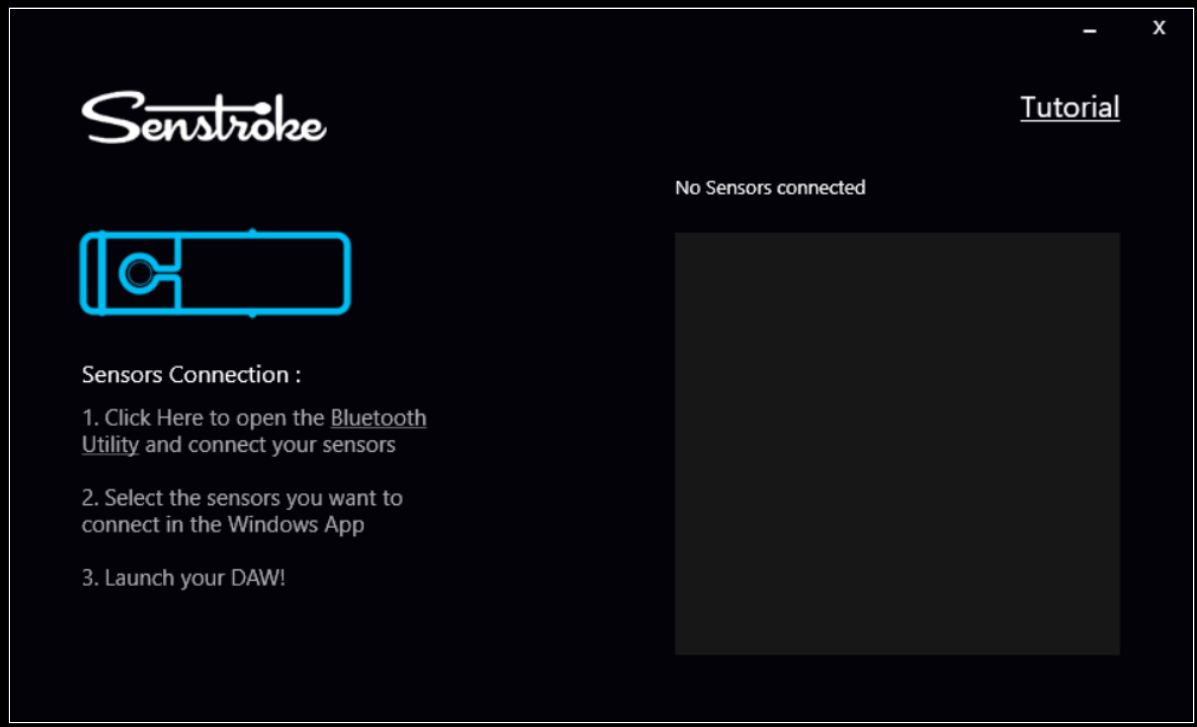

2. Click on *Bluetooth Utility* to open it and pair your sensors :

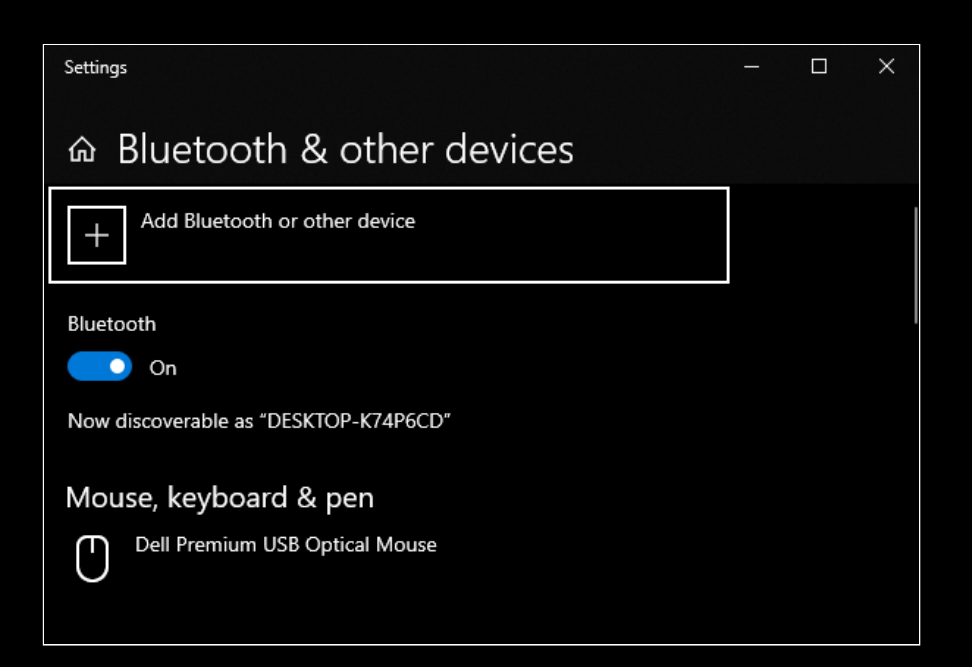

3. Turn on the sensor, and choose *Bluetooth* for the device type. The computer will then scan the sensors. Once your **Senstroke** sensor appears on the screen, click to pair it.

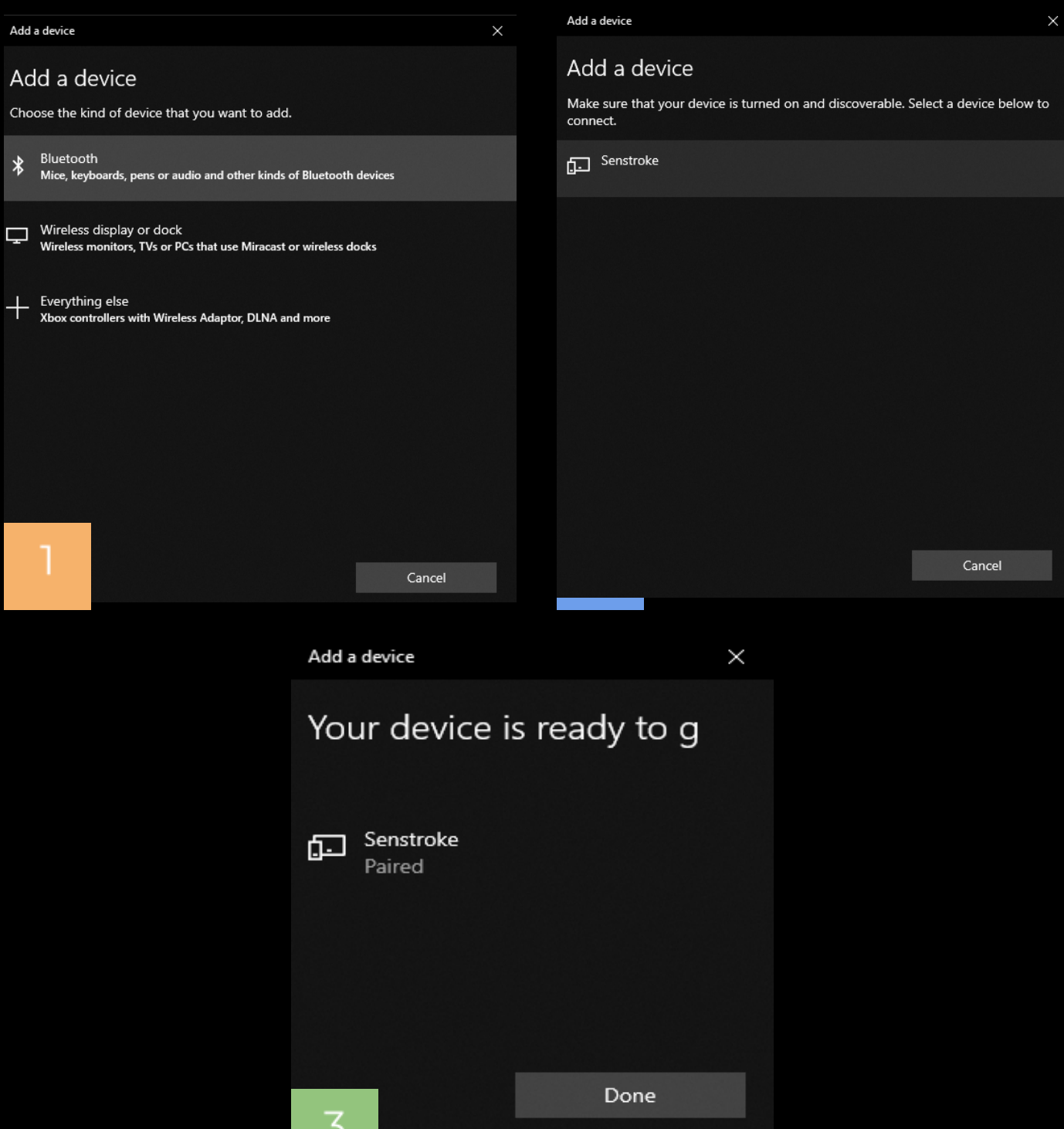

*N.B: Repeat the last step for each sensor. Once all your sensors are paired to Windows, you will not have to do this again.*

4. Your sensors are now showed in the app. You just have to click on those you want to connect :

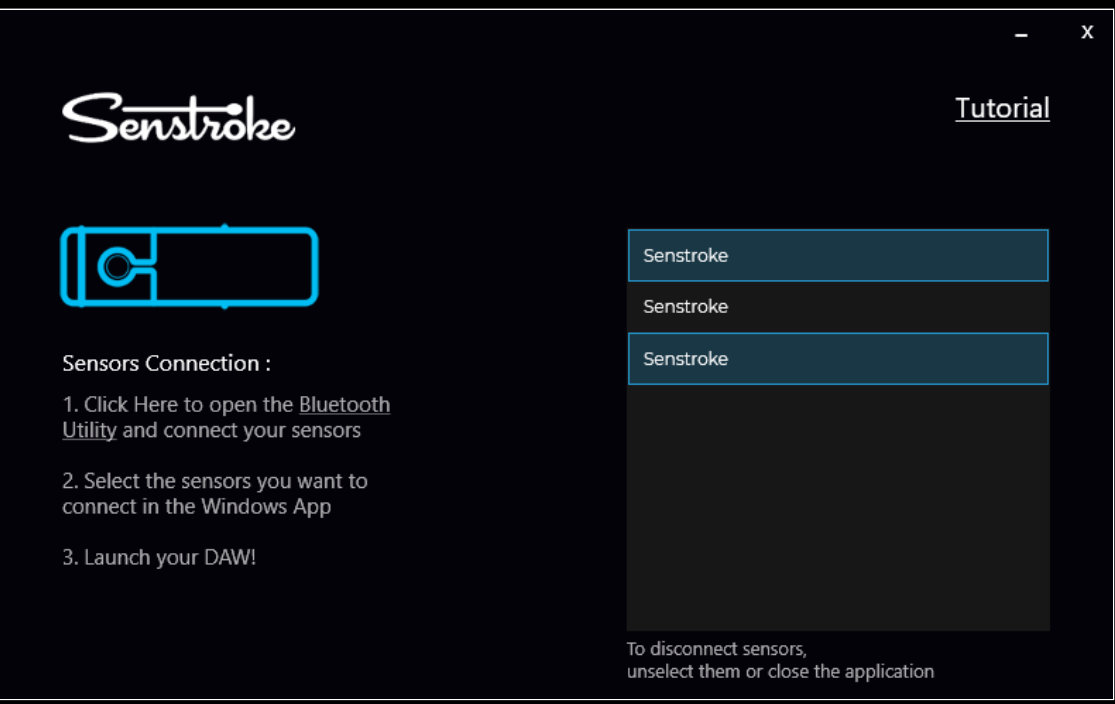

5. Launch your DAW. You will see, in the MIDI section, our MIDI port called "**Senstroke Connect**". Enable the input in order to let the sensors communicate with the DAW.

That's it! Your sensors are now connected to your favorite software. For all other questions, please refer to our forum :

## **https://forum.redison.com/**